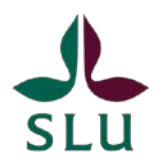

Svenska fenologinätverket

# Instruktion till smartmobilrapportering via Android-app

- 1. Start
- 2. Registrera dig och ange användaruppgifter
- 3. Rapportering
- 4. Korrigera egna rapporter

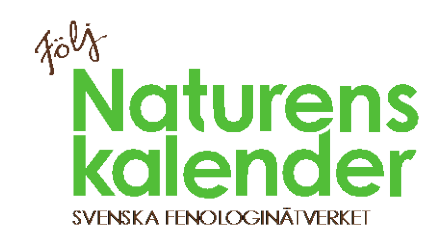

## **Start**

Installera android-appen Naturens Kalender via Play Butik.

På startsidan Kan du välja att gå till "Mitt konto", "Rapportera" eller visa en kortfattad information om appens funktion.

- ̶ Under "Mitt konto" kan du registrera dig, logga in samt administrera dina observationsplatser, artlistor och kontrollera dina gjorda rapporter.
- ̶ Under "Rapportera" kan du göra nya rapporteringar av dina fenologiska Mitt konto observationer.

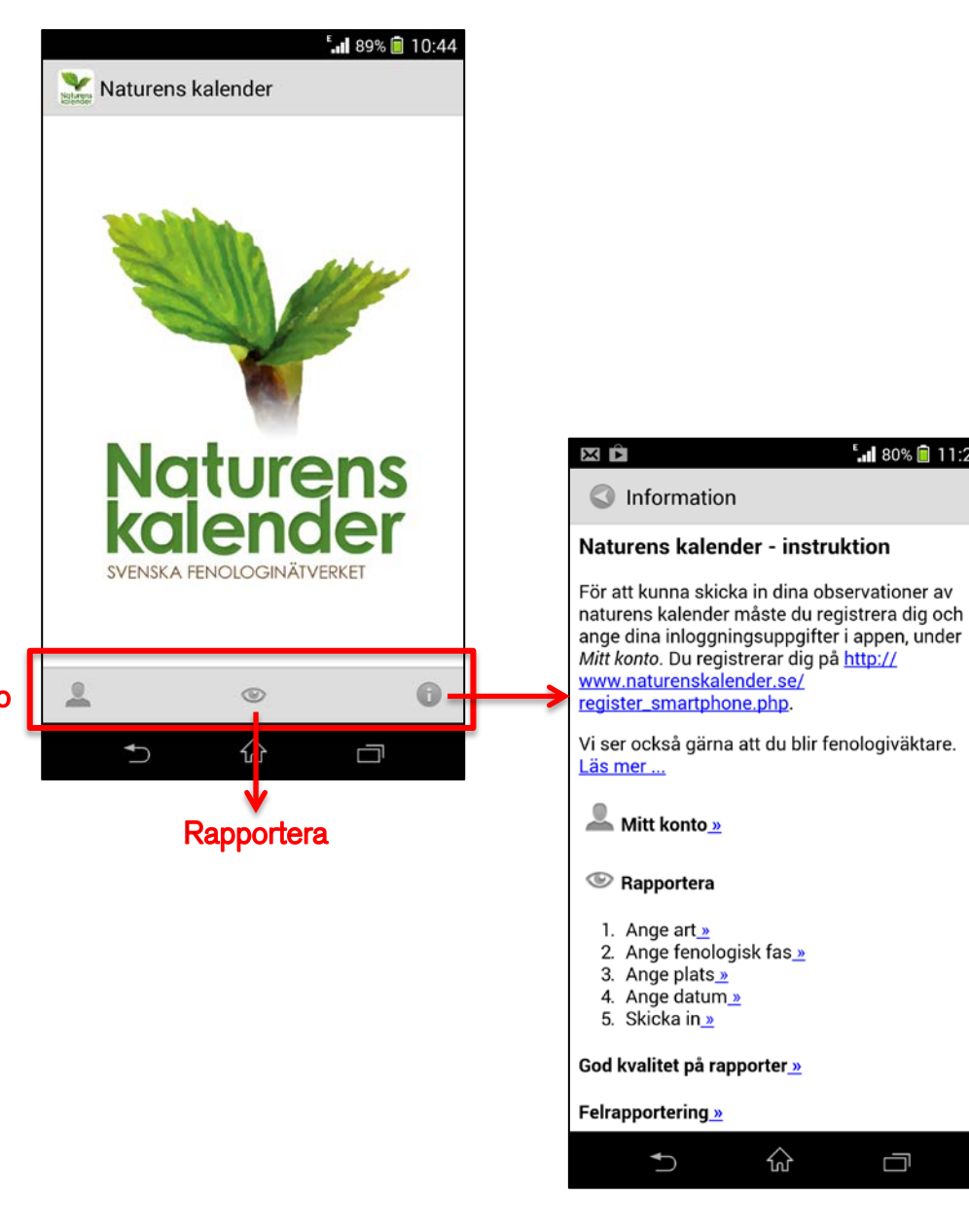

E<sub>al</sub>l 80% **n** 11:27

 $\Box$ 

### Registrera dig och ange användaruppgifter

 $\hat{z}$ 

 $\rightarrow$ 

◯ Verktyg

 $(\mathbb{R})$ 

 $\mathbf{M}$ 

För att kunna skicka in dina observationer måste du vara inloggad när du rapporterar.

För att kunna logga in måste du först registrera dig så att du har ett konto på www.naturenskalender.se.

- ̶ Klicka in dig på "Mitt konto" och sedan på "Registrera ny användare". Du kommer då i webbläsaren till en sida där du kan ange det användarnamn och lösenord du vill använda för din rapportering. Dessa fungerar både för rapportering på hemsidan och med appen.
- ̶ När du har fått ditt användarnamn och lösenord går du tillbaka till appen och fortsätter på nästa punkt.
- Klicka på "Användaruppgifter"
- ̶ Fyll sedan i ditt användarnamn och lösenord och acceptera genom att klicka på "Klar". Uppgifterna ligger kvar så länge du inte väljer att rensa uppgifterna genom att klicka på "Glöm".

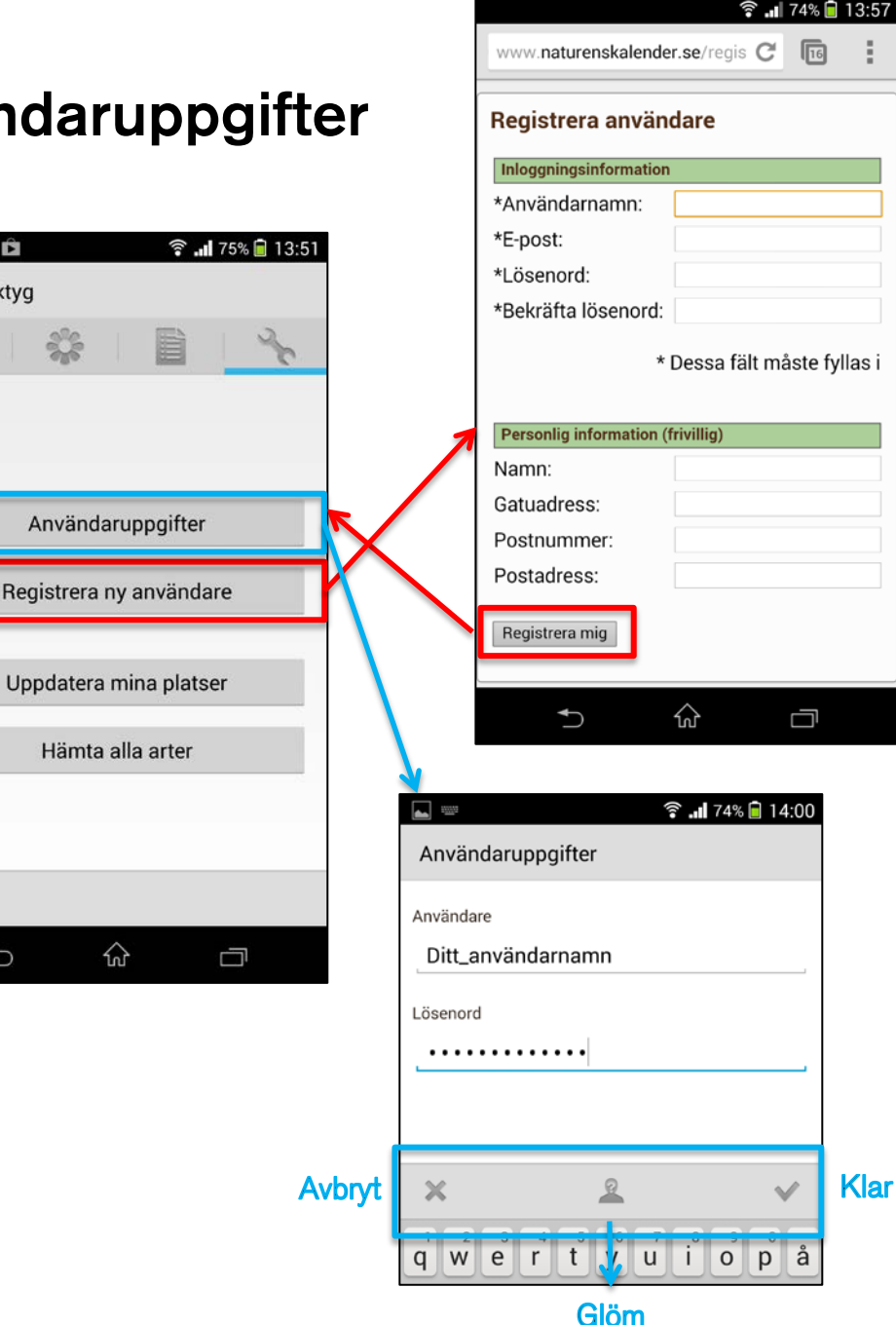

### Rapportering

Klicka på rapporteringsknappen på startvyn. Du kommer till vyn "Ny rapport".

### Ange art

Klicka i fältet "Art".

- ̶ Du får upp en vy med "Din artlista", i utgångsläget innehållande de av Svenska fenologinätverket prioriterade arterna.
- ̶ Bläddra tills du hittar din art och klicka på namnet. Du kan skrolla genom att dra med fingret eller snabbt hoppa i listan genom att klicka på alfabetet i högermarginalen.
- ̶ Finns inte den aktuella arten i listan kan du lägga till den från den kompletta artlistan som du kan ladda upp i "Mitt konto"-vyn.

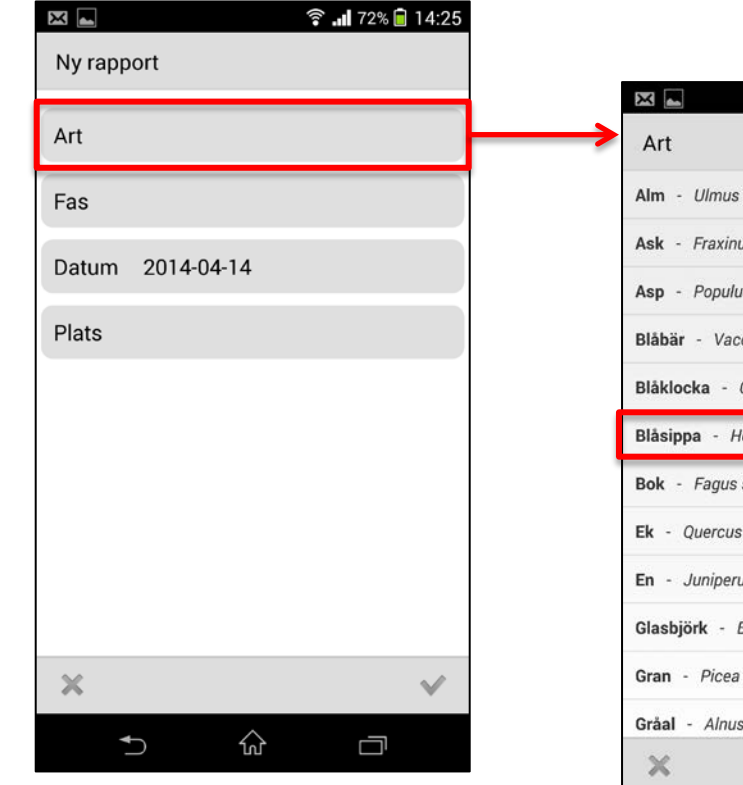

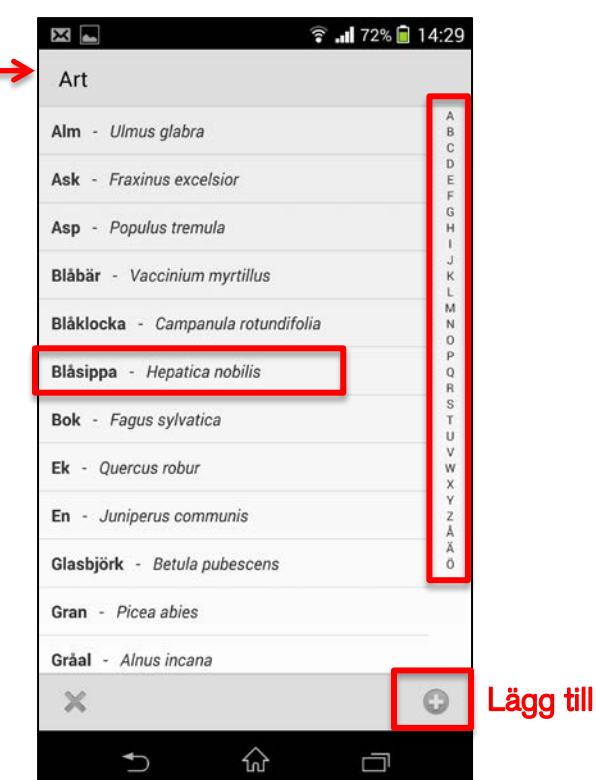

#### Ange fenologisk fas

Klicka i fältet "Fas" i vyn "Ny rapport".

̶ Varje typ av fenologisk fas har en egen flervalslista för att definiera var i fasen växterna befinner sig. Klicka på namnet för den fas du har observerat.

X

Löv Bar

 $M<sub>o</sub>$ 

- ̶ **Vi prioriterar rapportering av när fasen startar.** Detta förutsätter att du gjort åter-kommande observationer och vet att starten skett på eller inom 3-4 dagar före observationsdatumet.
- ̶ Om du inte kan ange när fasen startade med 3-4 dagars noggrannhet, kan du ändå rapportera in att fasen pågår, t.ex. "Lövsprickning pågår" och "Blommor utslagna".
- ̶ Det går också att rapportera när bara någon enstaka individ (alternativt delar av en individ) har inlett fasen eller kvarstår innan fasen är över.
- ̶ Du kan också ange att en viss fas inte har inletts än, respektive att den aktuella fasen har passerats. Detta är inget krav för fenologiväktare, men höjer kvaliteten på databasen avsevärt.

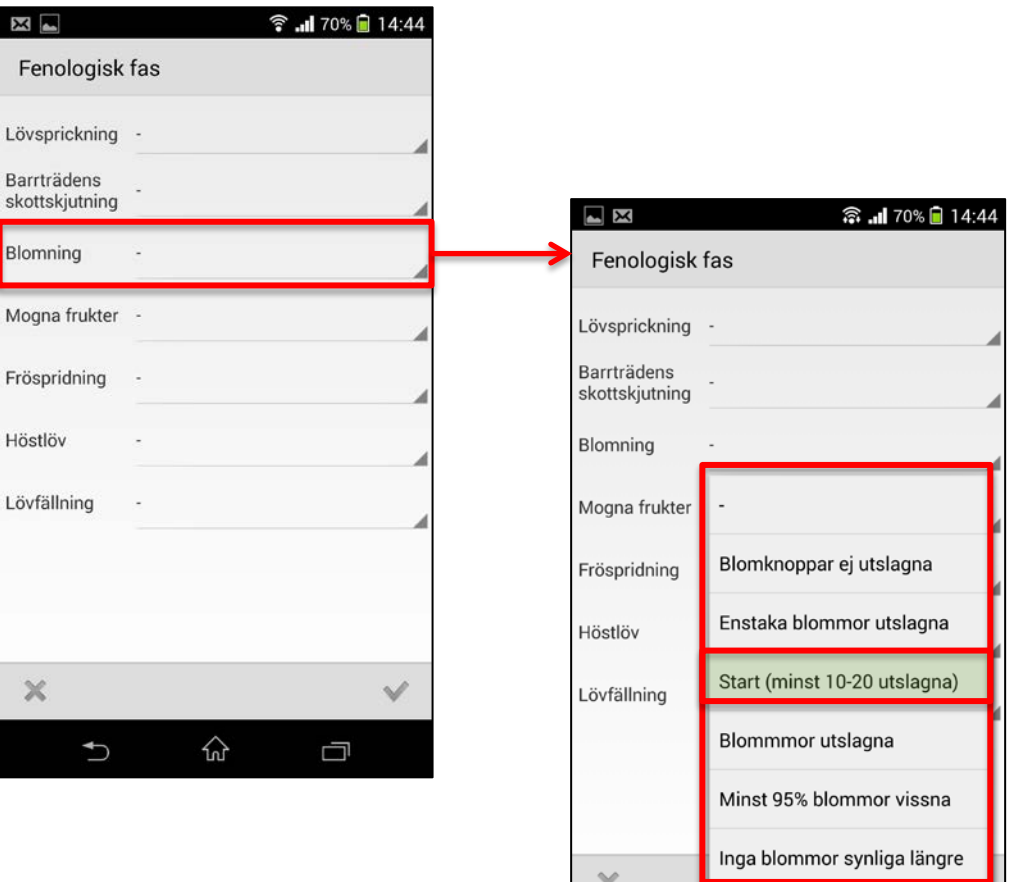

#### Ange datum

Klicka på "Datum" i vyn "Ny rapport" om du vill ändra datumet (standardvärde är dagens datum).

̶ En kalender visas, där du kan välja det datum då du gjorde din observation.

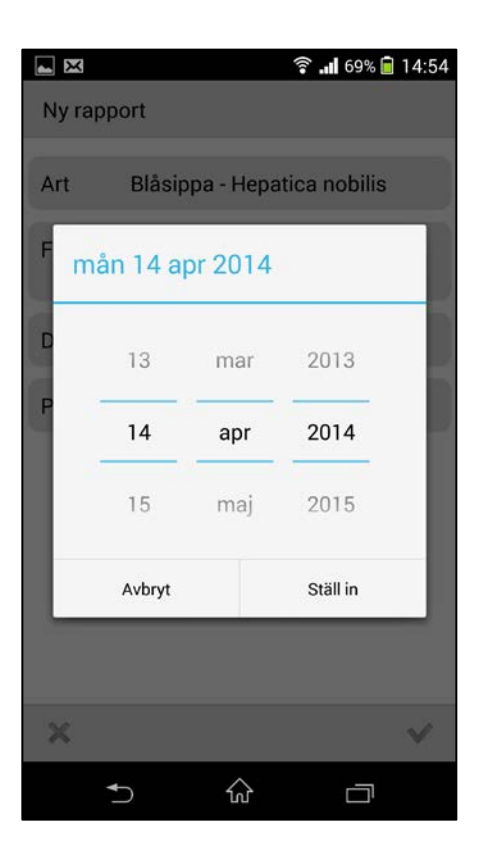

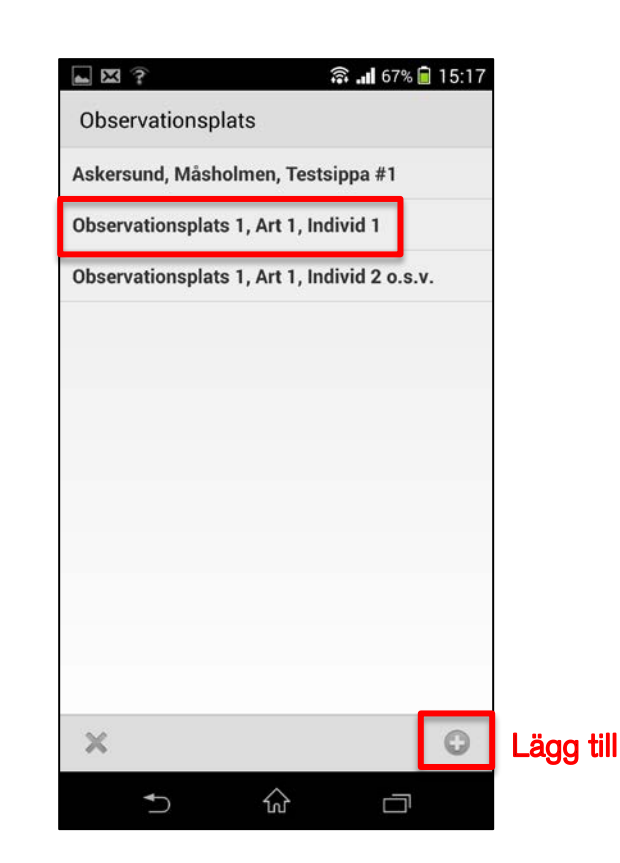

### Ange observationsplats

Klicka på "Plats" i vyn "Ny rapport".

- ̶ Listan "Mina observationsplatser" visas i vyn "Observationsplats".
- ̶ Klicka på den av dina sparade platser som motsvarar platsen för observationen.
- ̶ Om observationen har gjorts på en ny plats, kan du lägga till den genom att klicka på "Lägg till".

#### Ange ny observationsplats

Klicka på "Lägg till" -knappen i vyn "Observationsplats".

- ̶ Ge observationsplatsen ett unikt namn, samt ange latitud och longitud för platsen.
- ̶ Observationsplatsens namn bör innehålla ett **ortsnamn och en närmare platsangivelse**  som andra än du själv kan känna igen. Sedan kan du lägga till egna preciseringar, exempelvis vilken art och individ du observerar just här.
- ̶ **Latitud och longitud** kan du få automatiskt från telefonens GPS, om du står på rätt plats. Klicka på knappen för "GPS -position". Du får då se den valda positionen i kart -vyn och kan avgöra om den är korrekt. Justera positionen om det behövs – zooma in!
- ̶ Du kan också gå direkt till kart -vyn genom att klicka på "Kart -vy" -knappen.
- ̶ Du kan zooma och dra i kartan och när du **klickar på en plats på kartan** markeras platsen med en grön markör. Lat/long koordinaterna kopieras till koordinatfälten ovanför när du klickar på "Klar" -knappen. Du kan flytta markören genom att klicka på ett nytt ställe.
- ̶ Du kan spara denna observationsplats positionsangivelse i listan "Mina observationsplatser" och återanvända till den nästa gång du ska rapportera härifrån.

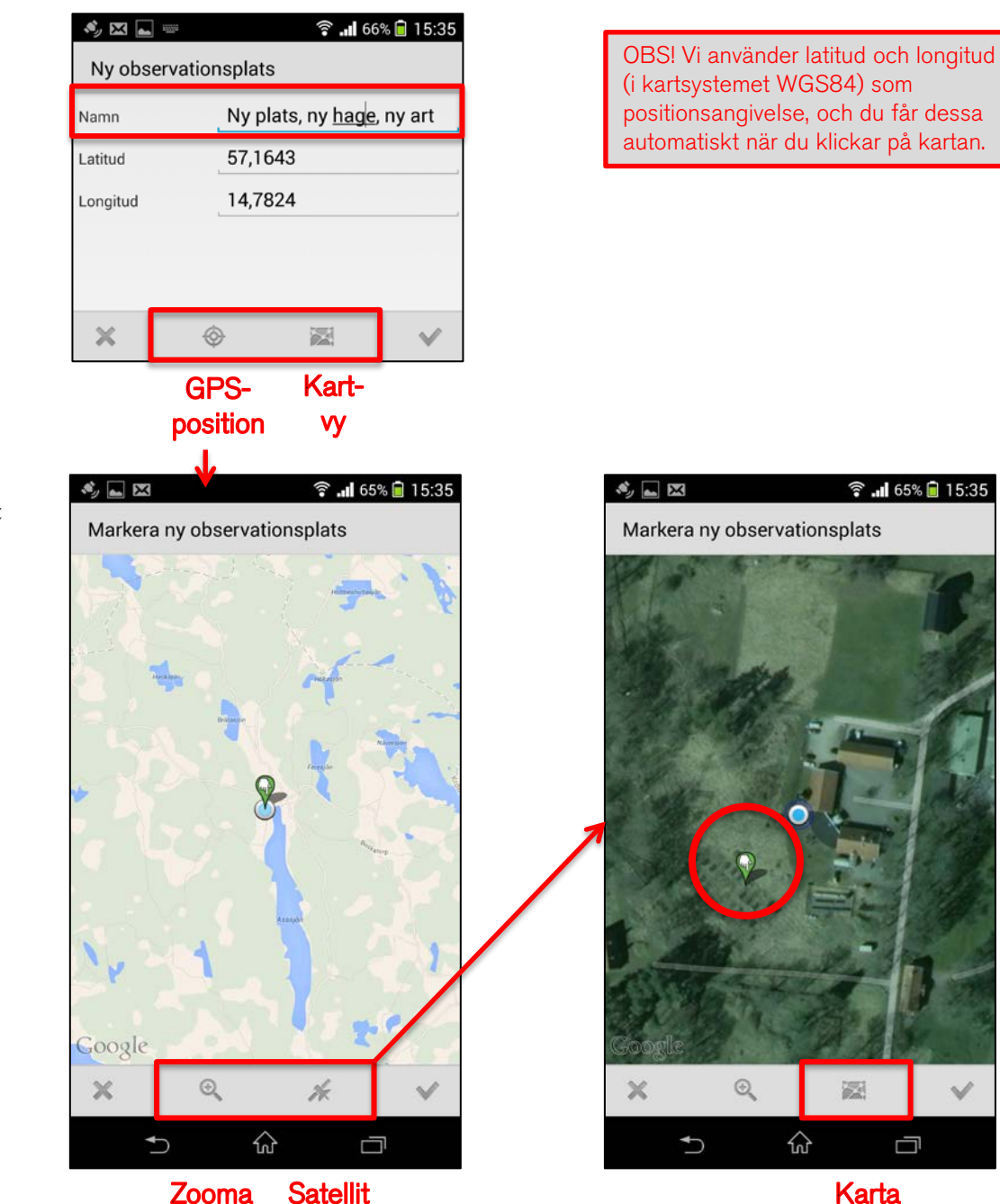

### Skicka in rapport

- ̶ När alla uppgifter (art, fenologisk fas, datum och observationsplats) är ifyllda, klickar du på knappen "Klar" i vyn "Ny rapport".
- ̶ Kontrollera sammanfattningen av din rapport som visas i vyn "Mina rapporter".
- ̶ Du kan lägga till fler rapporter innan du skickar in dem.
- ̶ Är någon observation felaktig, kan du gå in och ändra på den (klicka på rapporten direkt) eller ta bort den helt (klicka på "Redigera lista" och klicka på röda krysset för den rapport som ska tas bort).
- ̶ Om allt är korrekt, klicka på knappen "Skicka in".
- ̶ Du behöver inte ha internet-uppkoppling när du registrerar själva observationerna, men däremot när du ska skicka in dem.

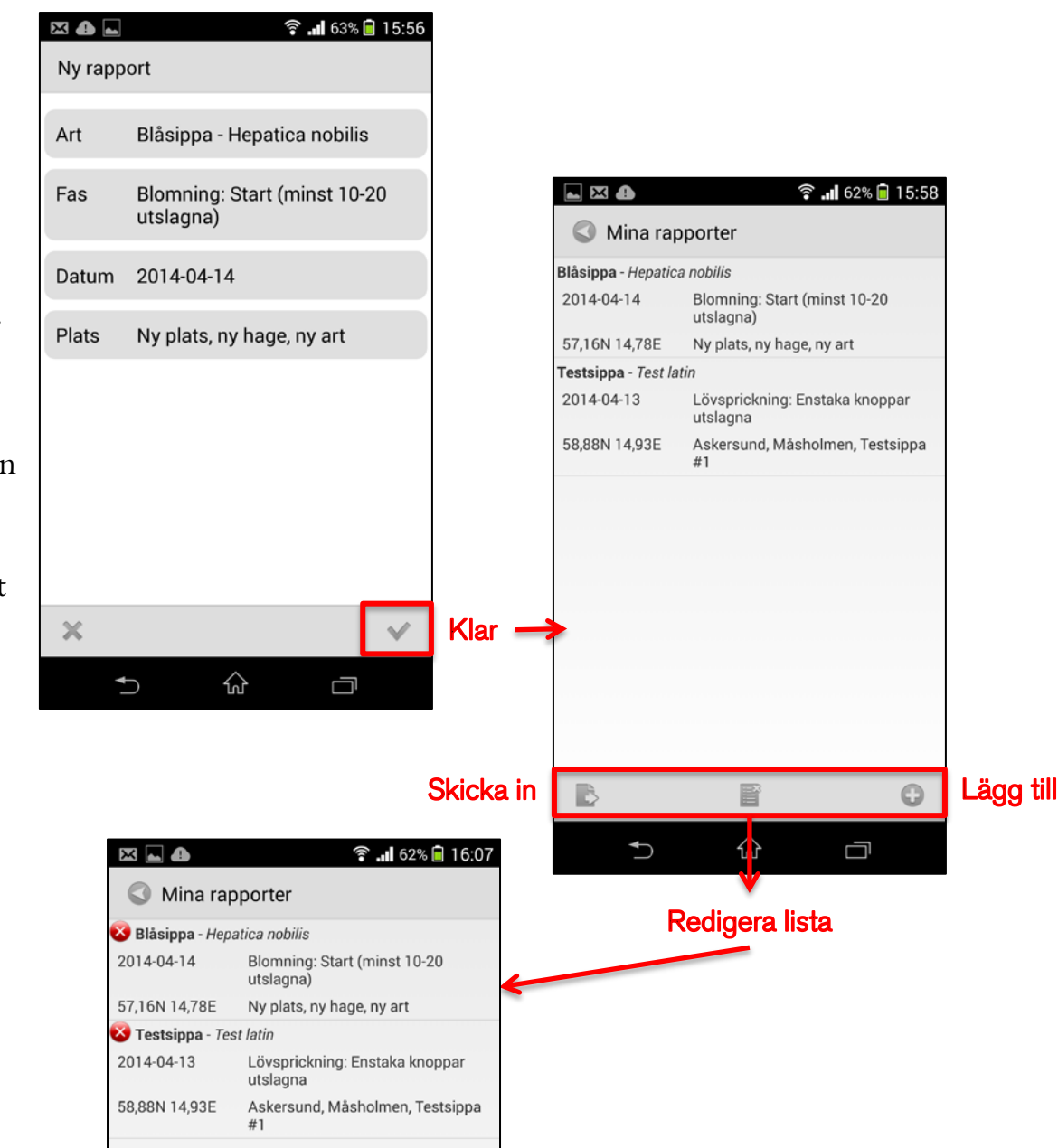

### Kontrollera egna rapporter

Vi strävar efter god kvalitet på de fenologiska observationerna och den databas som byggs upp. En viktig del i denna kvalitetssäkring är att du som observatör kontrollerar att dina rapporter i databasen stämmer.

- ̶ Klicka på "Mitt konto" i startvyn och därefter på knappen för "Mina observationer" i den övre menyn
- ̶ Uppdatera först listan med databasen (kräver internetuppkoppling) med vänstra knappen i den nedre menyn, så att du har alla dina inskickade rapporter i listan.
- ̶ Bläddra i listan och kontrollera att de är korrekta. Vill du kontrollera att positionen är korrekt, kan du klicka på en observation och du får upp platsen i en kart-vy.
- ̶ Om du upptäcker fel på någon rapport, klickar du först på knappen "Redigera lista" i den nedre menyn. Klicka därefter på det röda krysset för den felaktiga observationen.
- ̶ Du får upp en felrapport i ett e-postmeddelande till info@naturenskalender.se. Ange om rapporten ska tas bort helt, eller tala om vilken uppgift som ska korrigeras.

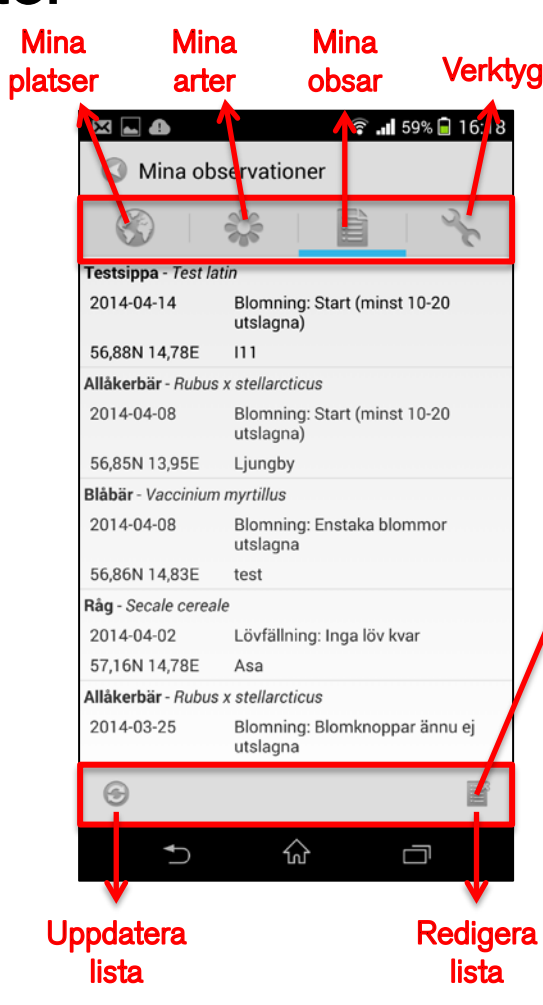

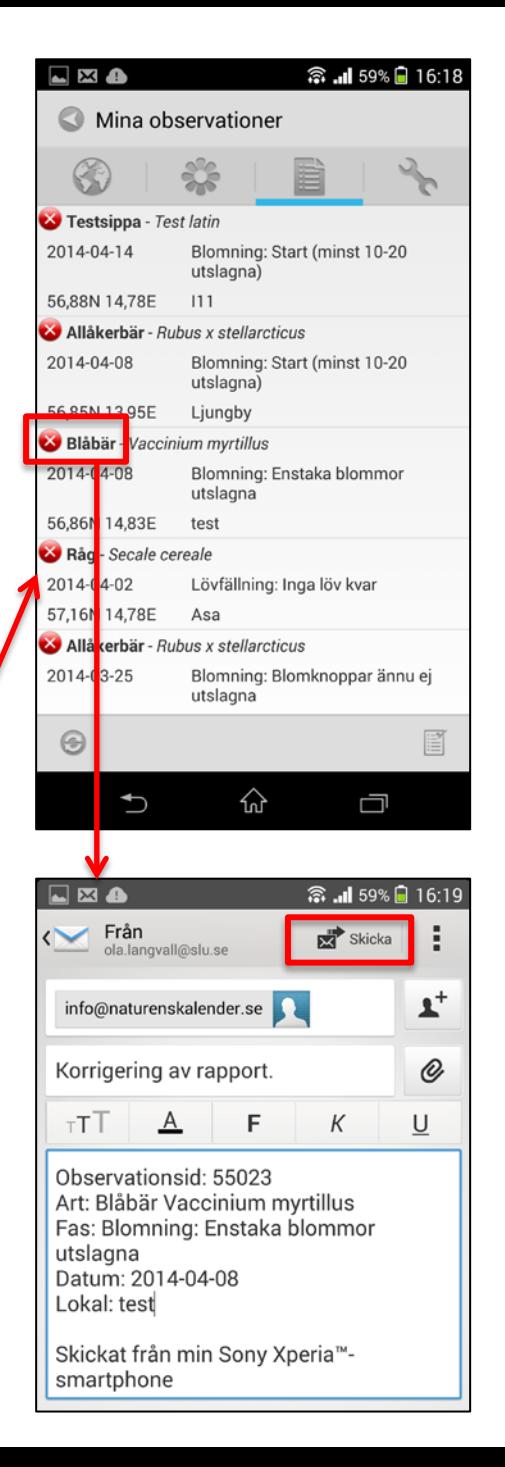

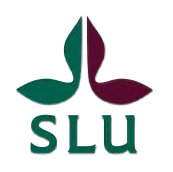

Svenska fenologinätverket

Svenska fenologinätverket är ett nationellt samarbete mellan universitet, myndigheter och frivilliga. Målet är att långsiktigt samla in, tillhandahålla och presentera data om naturens kalender. Professionella och frivilliga observatörer rapporterar via www.naturenskalender.se eller via vår smartphone-app.

Fenologinätverket är också en öppen mötesplats dit myndigheter och organisationer är välkomna till samarbete och initiativ kring fenologi. Sveriges lantbruksuniversitet är huvudman.

**SMHI NATUR** Länsstyrelserna **VÄRDS** Naturhistoriska **VERKET** riksmuseet GÖTEBORGS Stockholms SLU Lunds **UNIVERSITET** universitet **UNIVERSITE** 

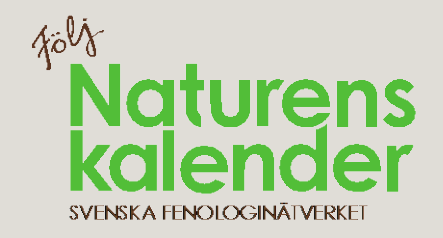

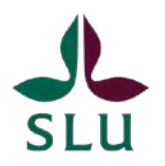

Svenska fenologinätverket

# Instruktion till smartmobilrapportering via iPhone/iPad-app

- 1. Start
- 2. Registrera dig och ange användaruppgifter
- 3. Rapportering
- 4. Korrigera egna rapporter

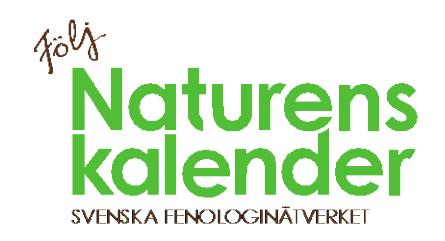

### **Start**

### **OBS! Den här versionen av appen går bara att installera på apparater som har iOS 7 eller senare.**

Installera iOS-appen Naturens Kalender via App-store.

På startsidan Kan du välja att gå till "Mitt konto", "Rapportera" eller visa en kortfattad information om appens funktion.

- ̶ Under "Mitt konto" kan du registrera dig, logga in samt administrera dina observationsplatser, artlistor och kontrollera dina gjorda rapporter.
- ̶ Under "Rapportera" kan du göra nya rapporteringar av dina fenologiska observationer.

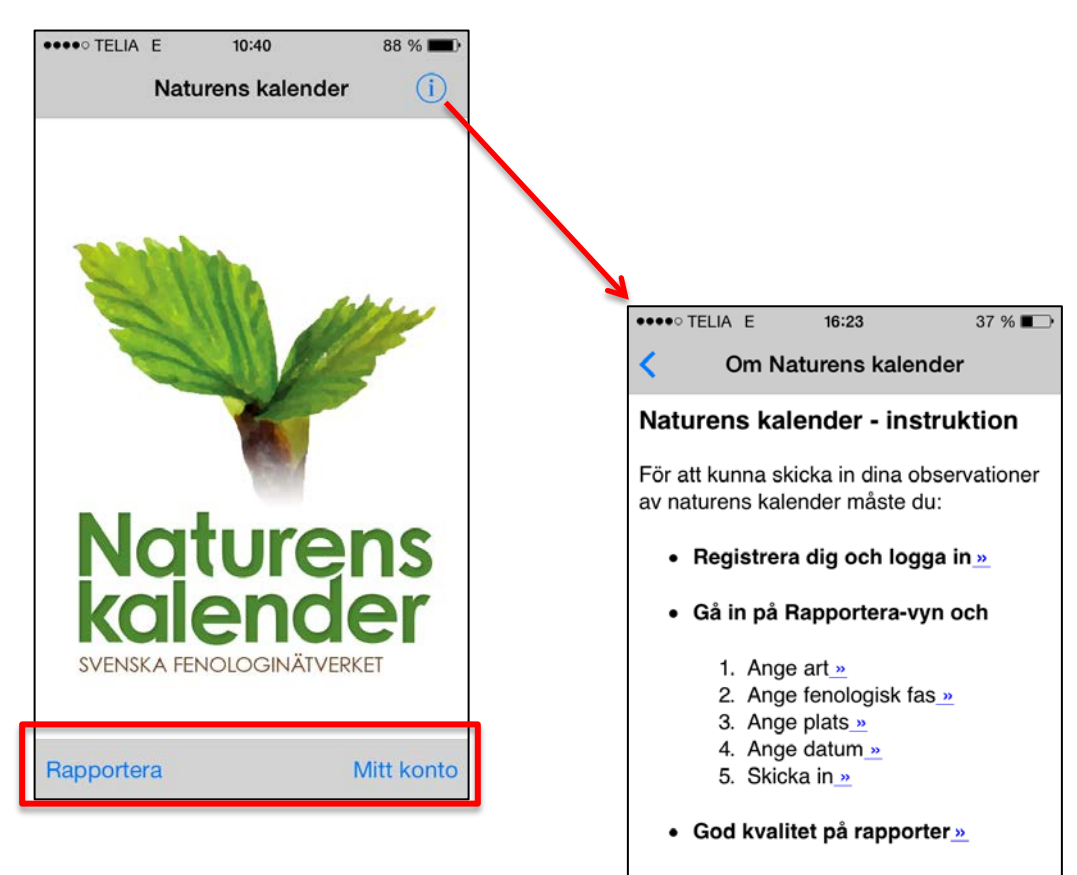

- Felrapportering »
- Mitt konto »
- $\bullet$  Om oss

Svenska fenologinätverket är ett

### Registrera dig och ange användaruppgifter

För att kunna skicka in dina observationer måste du vara inloggad när du rapporterar.

För att kunna logga in måste du först registrera dig så att du har ett konto på www.naturenskalender.se.

- ̶ Klicka in dig på "Mitt konto" och sedan på "Registrera ny användare". Du kommer då i webbläsaren till en sida där du kan ange det användarnamn och lösenord du vill använda för din rapportering. Dessa fungerar både för rapportering på hemsidan och med appen.
- ̶ När du har fått ditt användarnamn och lösenord går du tillbaka till appen och fortsätter på nästa punkt.
- ̶ Klicka på "Inloggningsuppgifter"
- ̶ Fyll sedan i ditt användarnamn och lösenord och acceptera genom att klicka på "Spara". Uppgifterna ligger kvar så länge du inte väljer att rensa uppgifterna genom att klicka på "Rensa".

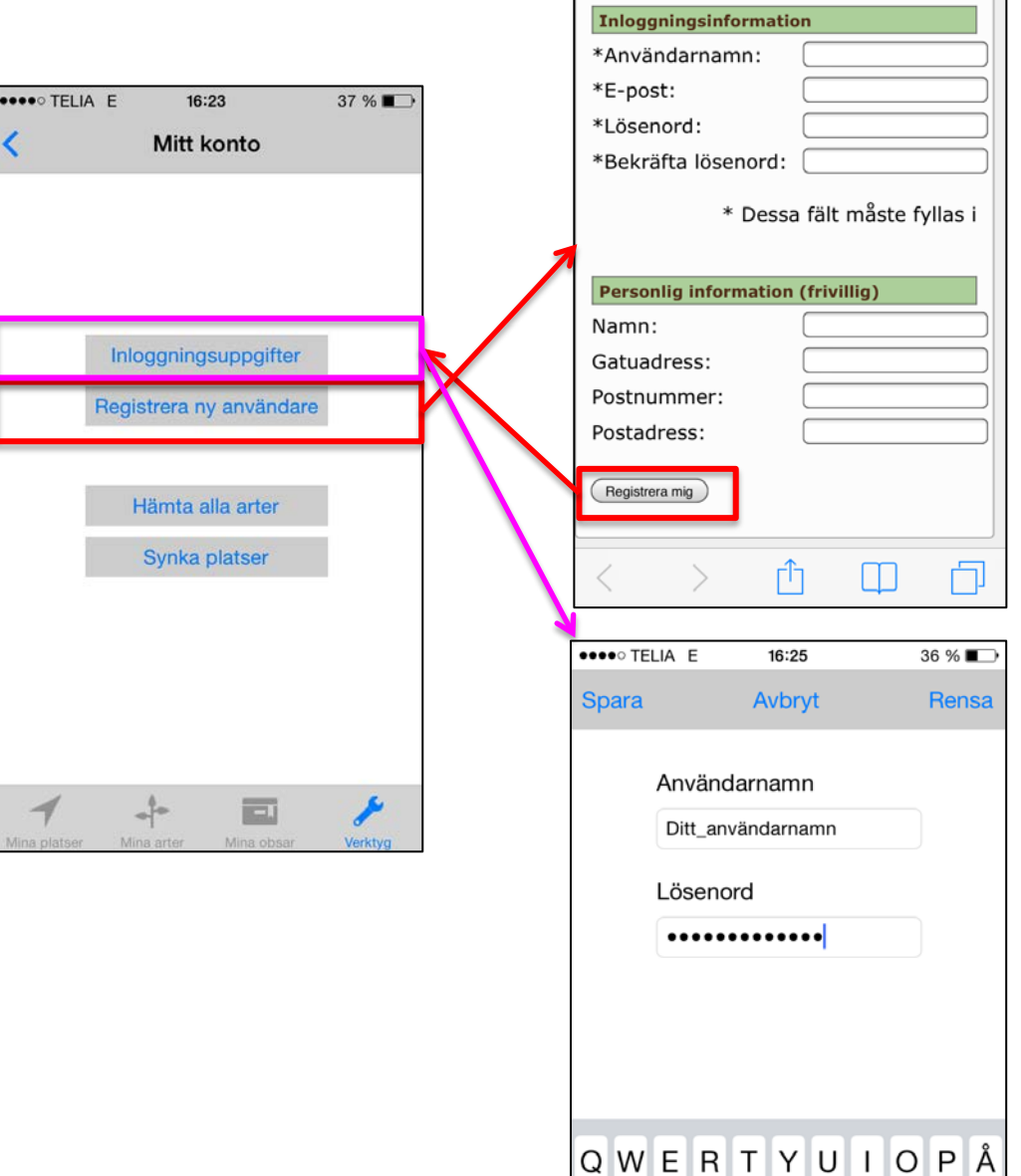

●●●●○ TELIA E

16:24

naturenskalender se

Registrera användare

36 %

Ć

### Rapportering

Klicka på "Rapportera på startvyn. Du kommer till vyn "Ny rapport".

#### Ange art

Klicka i fältet "Art".

- ̶ Du får upp en vy med "Din artlista", i utgångsläget innehållande de av Svenska fenologinätverket prioriterade arterna.
- ̶ Bläddra tills du hittar din art och klicka på namnet. Du kan skrolla genom att dra med fingret eller snabbt hoppa i listan genom att klicka på alfabetet i högermarginalen.
- ̶ Finns inte den aktuella arten i listan kan du lägga till den från den kompletta artlistan som du kan ladda upp i "Mitt konto"-vyn. Klicka på "Alla arter" och välj den art du vill lägga till.

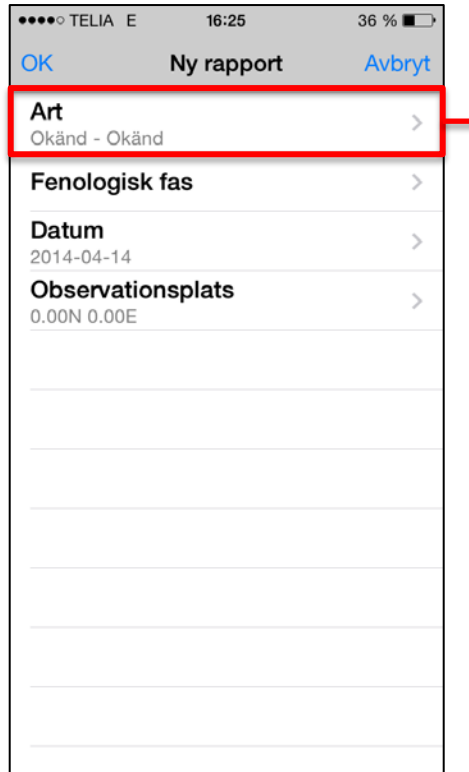

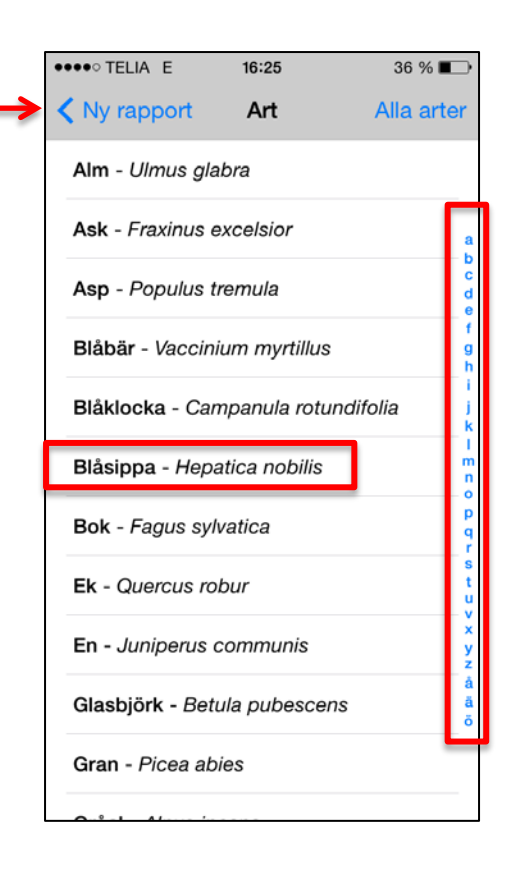

#### Ange fenologisk fas

Klicka i fältet "Fenologisk fas" i vyn "Ny rapport".

- ̶ Varje typ av fenologisk fas har en egen flervalslista för att definiera var i fasen växterna befinner sig. Klicka på namnet för den fas du har observerat. I nästa vy får du välja status i fasen.
- ̶ **Vi prioriterar rapportering av när fasen startar.** Detta förutsätter att du gjort återkommande observationer och vet att starten skett på eller inom 3-4 dagar före observationsdatumet.
- ̶ Om du inte kan ange när fasen startade med 3- 4 dagars noggrannhet, kan du ändå rapportera in att fasen pågår, t.ex. "Lövsprickning pågår" och "Blommor utslagna".
- ̶ Det går också att rapportera när bara någon enstaka individ (alternativt delar av en individ) har inlett fasen eller kvarstår innan fasen är över.
- ̶ Du kan också ange att en viss fas inte har inletts än, respektive att den aktuella fasen har passerats. Detta är inget krav för fenologiväktare, men höjer kvaliteten på databasen avsevärt.

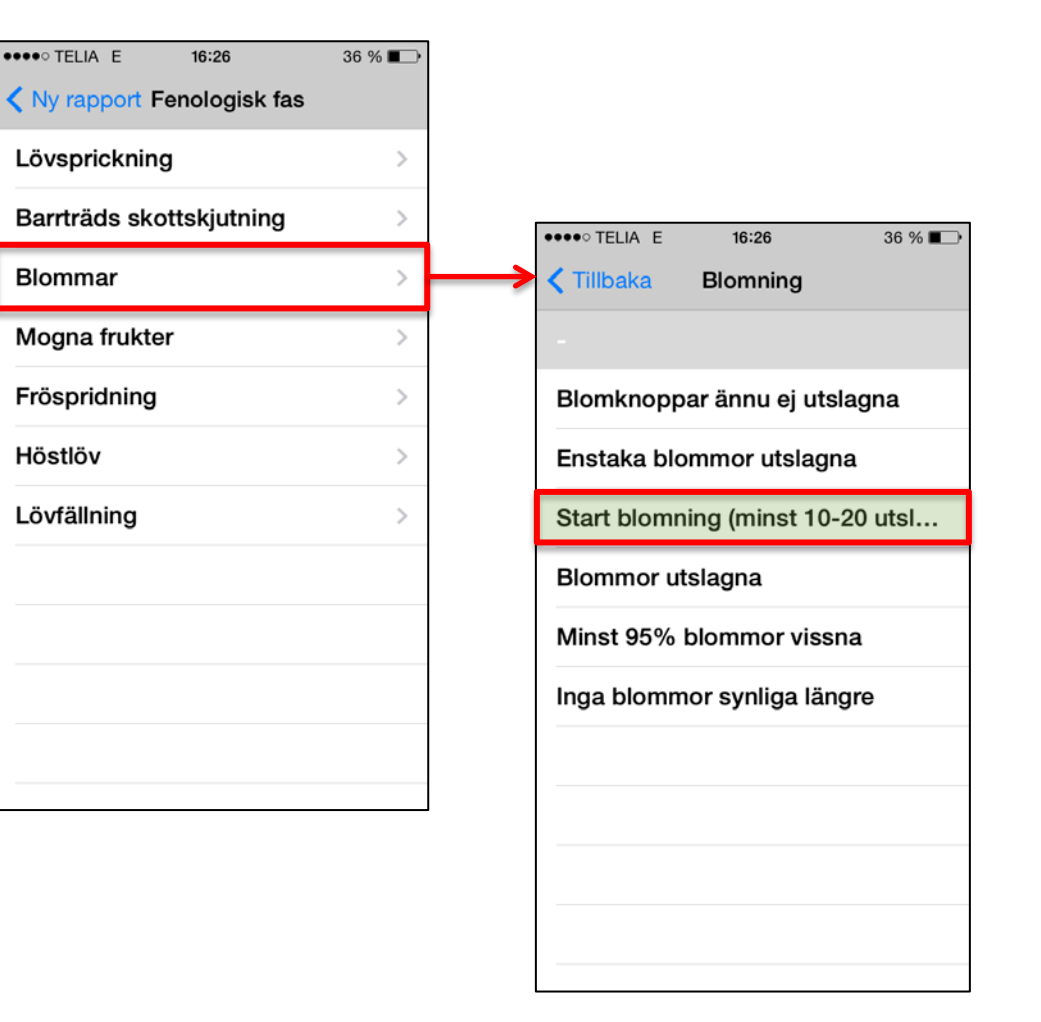

#### Ange datum

Klicka på "Datum" i vyn "Ny rapport" om du vill ändra datumet (standardvärde är dagens datum).

̶ En kalender visas, där du kan välja det datum då du gjorde din observation.

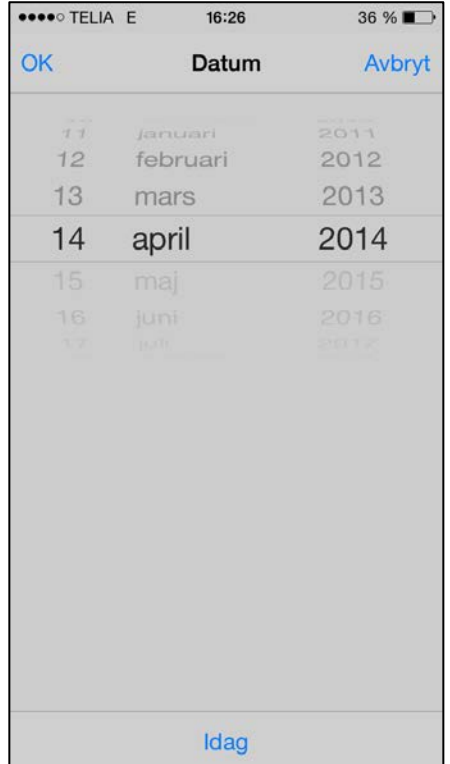

### Ange observationsplats

Klicka på "Observationsplats" i vyn "Ny rapport".

- ̶ Listan "Mina observationsplatser" visas i vyn "Observationsplats".
- ̶ Klicka på den av dina sparade platser som motsvarar platsen för observationen.
- ̶ Om observationen har gjorts på en ny plats, kan du lägga till den genom att klicka på "Ny plats".

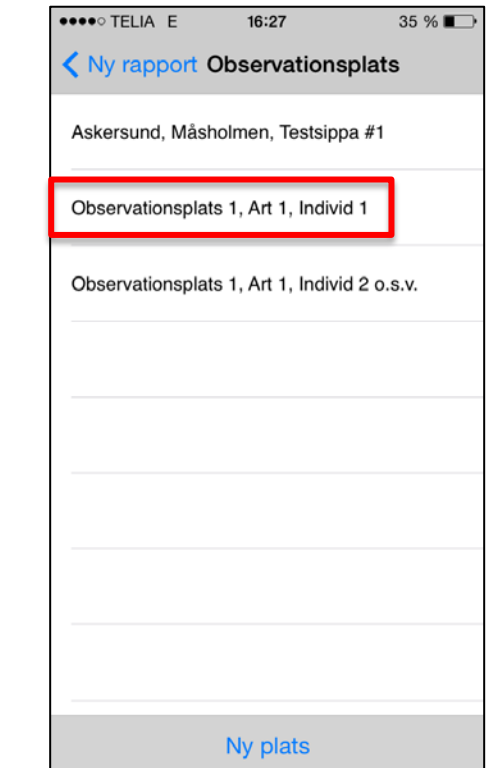

#### Ange ny observationsplats

Klicka på "Lägg till" -knappen i vyn "Observationsplats".

- ̶ Ge observationsplatsen ett unikt namn, samt ange latitud och longitud för platsen.
- ̶ Observationsplatsens namn bör innehålla ett **ortsnamn och en närmare platsangivelse**  som andra än du själv kan känna igen. Sedan kan du lägga till egna preciseringar, exempelvis vilken art och individ du observerar just här.
- ̶ **Latitud och longitud** kan du få automatiskt från telefonens GPS, om du står på rätt plats. Klicka på knappen "GPS -position". Du får då se den valda positionen i kart -vyn och kan avgöra om den är korrekt. Justera positionen om det behövs – zooma in!
- ̶ Du kan också gå direkt till kart -vyn genom att klicka på "Karta" -knappen.
- ̶ Du kan zooma och dra i kartan och när du gör **ett långt klick på en plats på kartan** markeras platsen med en grön markör. Lat/long -koordinaterna kopieras till koordinatfälten ovanför när du klickar på "OK" -knappen. Du kan flytta markören genom att klicka på ett nytt ställe.
- ̶ Du kan spara denna observationsplats positionsangivelse i listan "Mina observationsplatser" och återanvända till den nästa gång du ska rapportera härifrån.

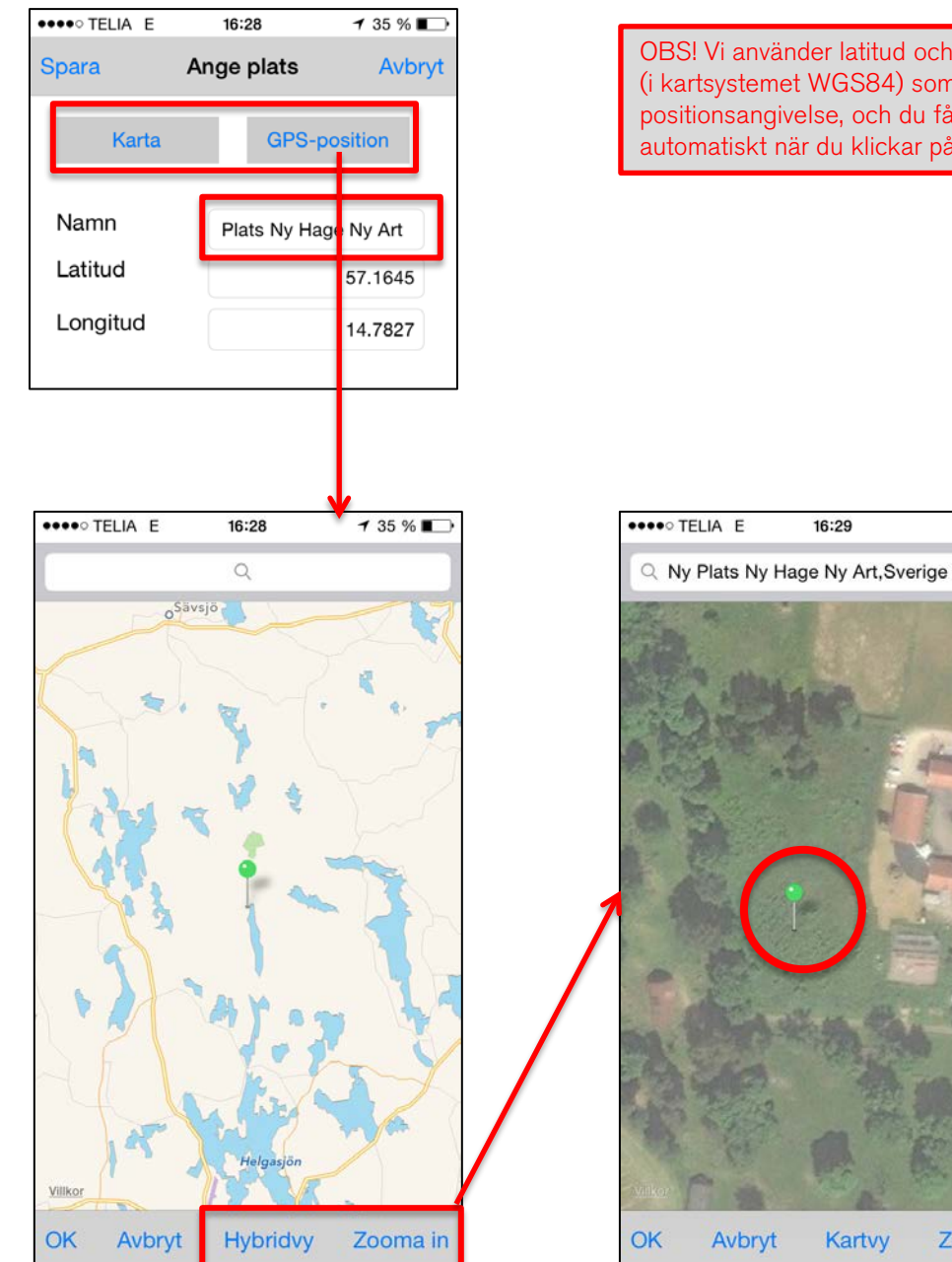

OBS! Vi använder latitud och longitud (i kartsystemet WGS84) som positionsangivelse, och du får dessa automatiskt när du klickar på kartan.

16:29

**Kartvy** 

Zooma in

 $35 \%$ 

Ø

#### Skicka in rapport

- ̶ När alla uppgifter (art, fenologisk fas, datum och observationsplats) är ifyllda, klickar du på "OK"-knappen i vyn "Ny rapport".
- ̶ Kontrollera sammanfattningen av din rapport som visas i vyn "Mina rapporter".
- ̶ Du kan lägga till fler rapporter innan du skickar in dem.
- ̶ Är någon observation felaktig, kan du gå in och ändra på den (klicka på rapporten direkt) eller ta bort den helt (klicka på "Redigera" och klicka på röda krysset för den rapport som ska tas bort).
- ̶ Om allt är korrekt, klicka på "Skicka in".
- ̶ Du behöver inte ha internet-uppkoppling när du registrerar själva observationerna, men däremot när du ska skicka in dem.

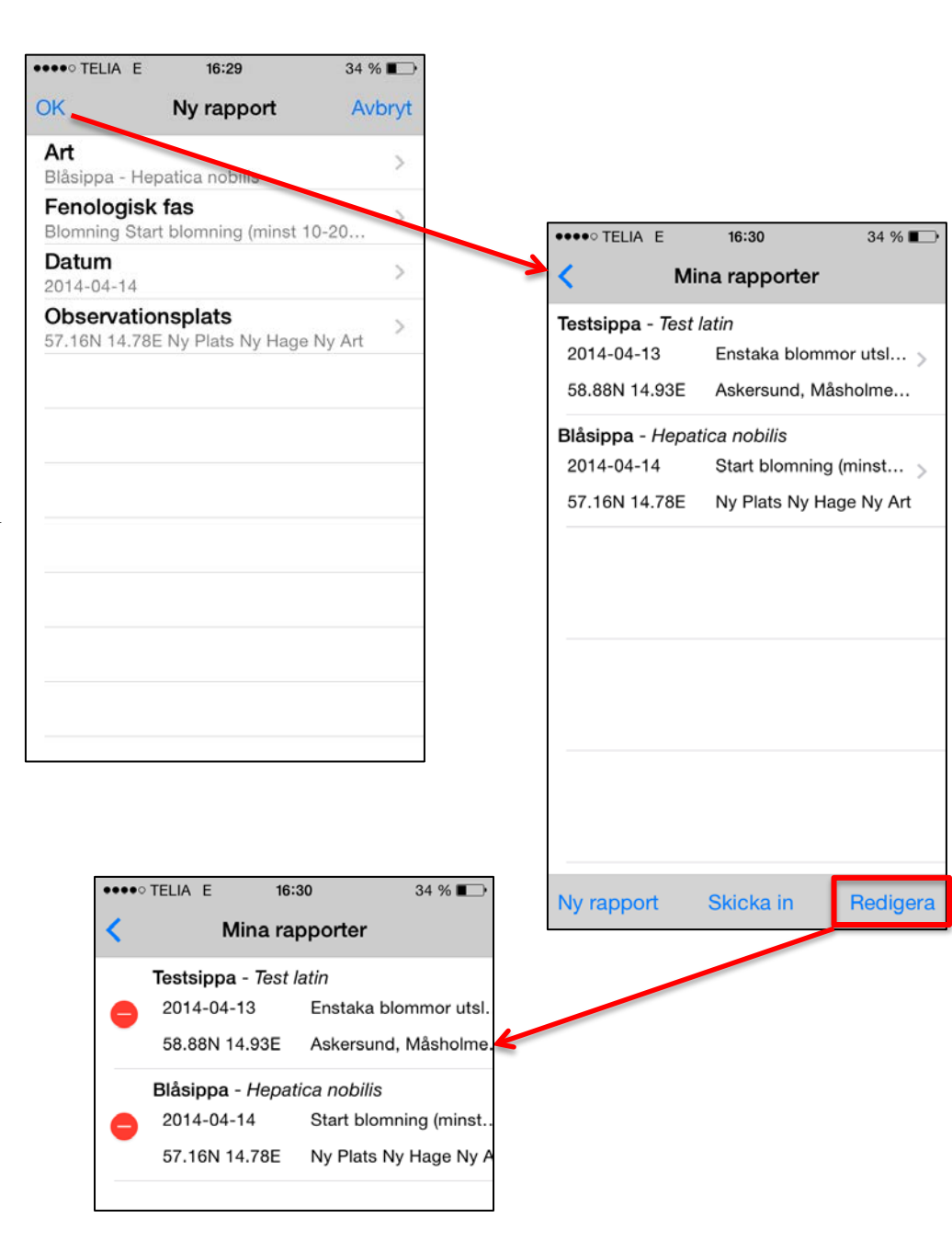

### Kontrollera egna rapporter

Vi strävar efter god kvalitet på de fenologiska observationerna och den databas som byggs upp. En viktig del i denna kvalitetssäkring är att du som observatör kontrollerar att dina rapporter i databasen stämmer.

- ̶ Klicka på "Mitt konto" i startvyn och därefter på knappen för "Mina obsar" i den nedre menyn
- ̶ Uppdatera listan med databasen (kräver internetuppkoppling), så att du har alla dina inskickade rapporter i listan.
- ̶ Bläddra i listan och kontrollera att de är korrekta. Vill du kontrollera att positionen är korrekt, kan du klicka på en observation och du får upp platsen i en kart-vy.
- ̶ Om du upptäcker fel på någon rapport, klickar du först på knappen "Redigera". Klicka därefter på det röda minuset framför den felaktiga observationen.
- ̶ Du får upp en felrapport i ett e-postmeddelande till info@naturenskalender.se. Ange om rapporten ska tas bort helt, eller tala om vilken uppgift som ska korrigeras.

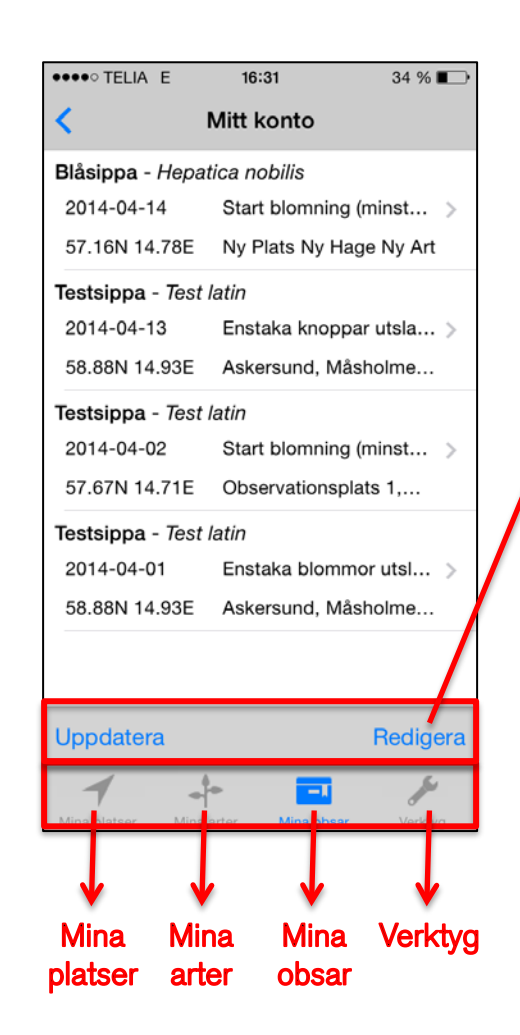

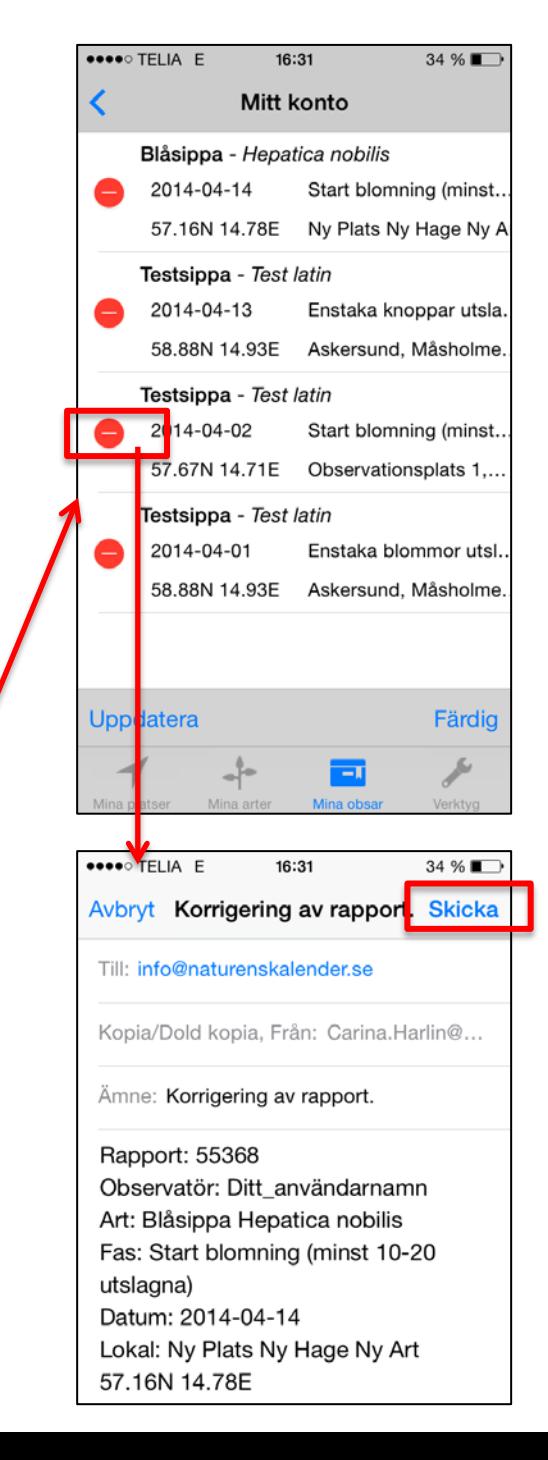

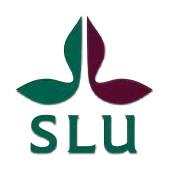

Svenska fenologinätverket

Svenska fenologinätverket är ett nationellt samarbete mellan universitet, myndigheter och frivilliga. Målet är att långsiktigt samla in, tillhandahålla och presentera data om naturens kalender. Professionella och frivilliga observatörer rapporterar via www.naturenskalender.se eller via vår smartphone-app.

Fenologinätverket är också en öppen mötesplats dit myndigheter och organisationer är välkomna till samarbete och initiativ kring fenologi. Sveriges lantbruksuniversitet är huvudman.

**SMHI NATUR** Länsstyrelserna **VÄRDS** Naturhistoriska **VERKET** riksmuseet GÖTEBORGS Stockholms SLU Lunds **UNIVERSITET** universitet **UNIVERSITE** 

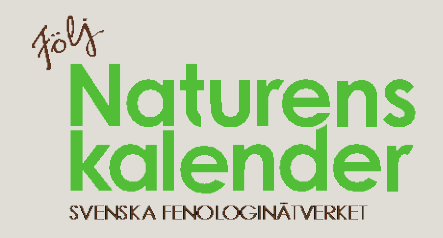